# FLEX4015热电阻模块用户手册

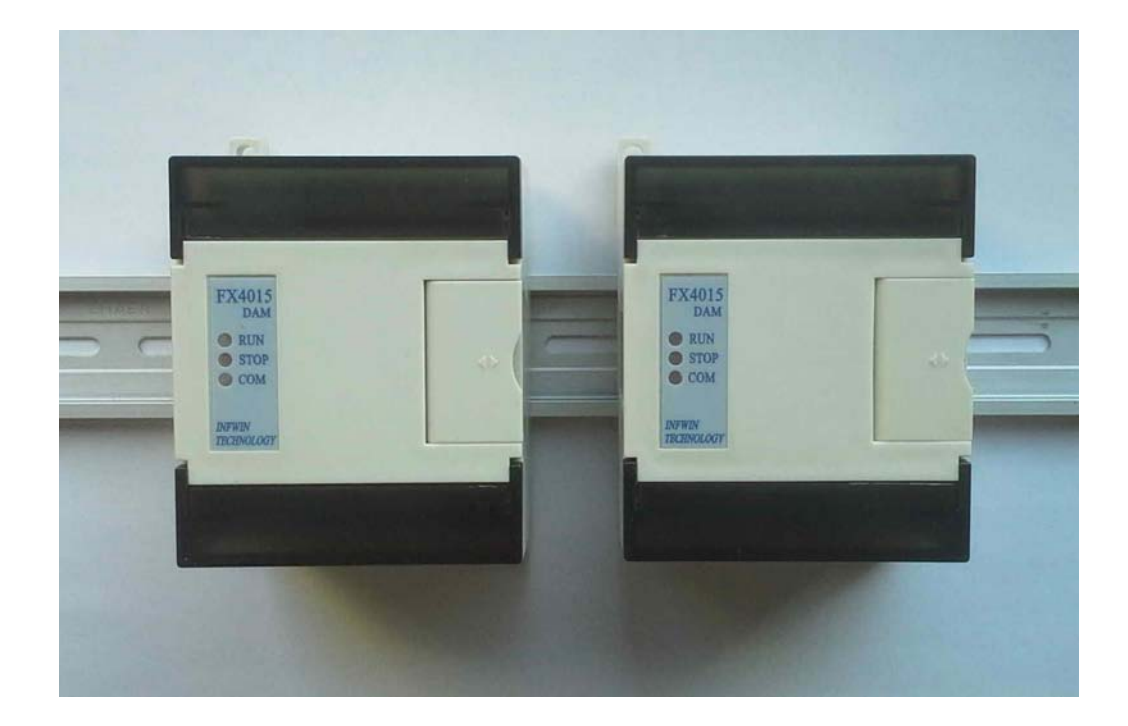

# 目录

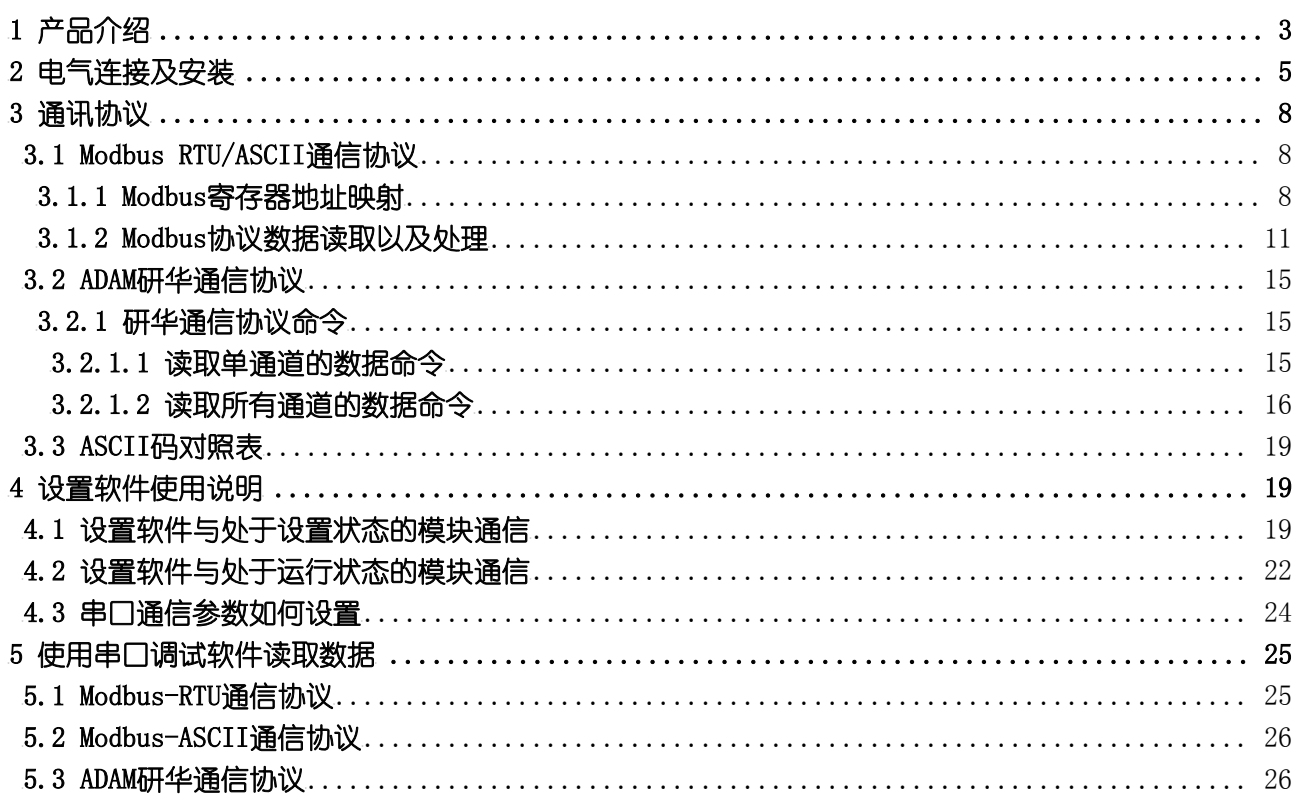

# <span id="page-2-0"></span>1 产品介绍

FLEX-4015 热电阻采集模块是 FLEX-4000 系列智能测控模块之一, 广泛应用于温度/电阻测量的工业场合, 提供了热电 阻/电阻信号的采集以及转换,线性处理并转换成线性化的数据值,经 RS-485 总线传送到控制器。FLEX-4015 具有六个测量 通道,支持热电阻的两线制/三线制连接,可连接 PT50、PT100、PT200、PT500、PT1000、CU50、CU100、Ni100、Ni120、Ni500、 Ni000 等多种规格热电阻,也可对电阻进行测量。模块内部各处理单元之间提供了 3000V 的电气隔离,有效的防止模块因外 界高压冲击而损坏,为工厂自动化以及楼宇自动化提供了高效的解决方案。模块主要特点如下:

- · 六通道模拟量输入
- · 可由软件设置模块参数
- · 支持多种标准的热电阻,可两线制/三线制连接
- · 宽电压范围输入(18-36V DC),功耗低
- · RS-485 网络连接,支持 Modbus RTU/ASCII 以及 ADAM 研华数据采集协议
- · 内置看门狗,运行稳定可靠
- 安装方便, 标准导轨卡装或螺钉固定
- · 宽温度范围运行

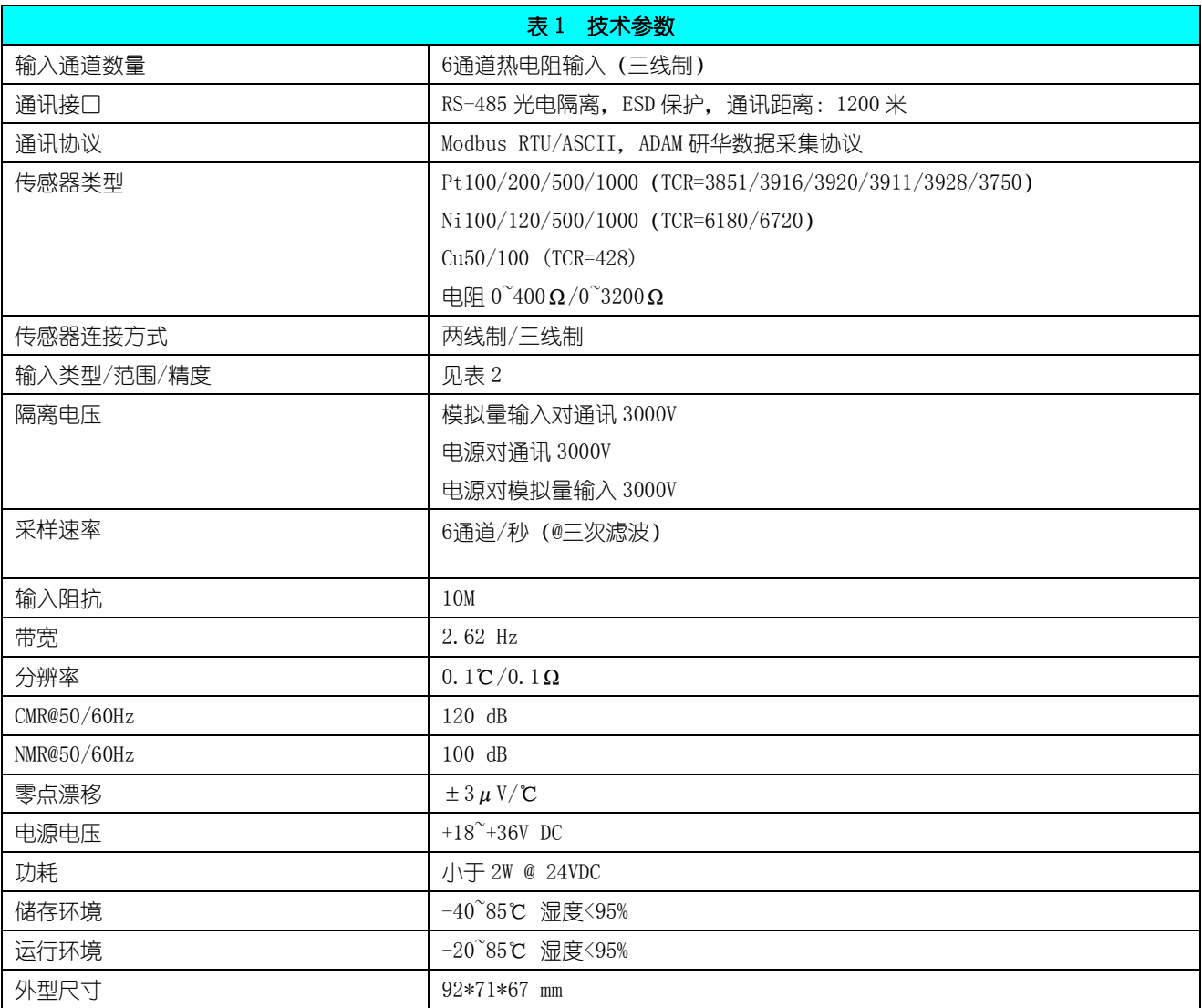

#### 安装方式 **DIN35mm 标准导轨卡装或螺钉固定**

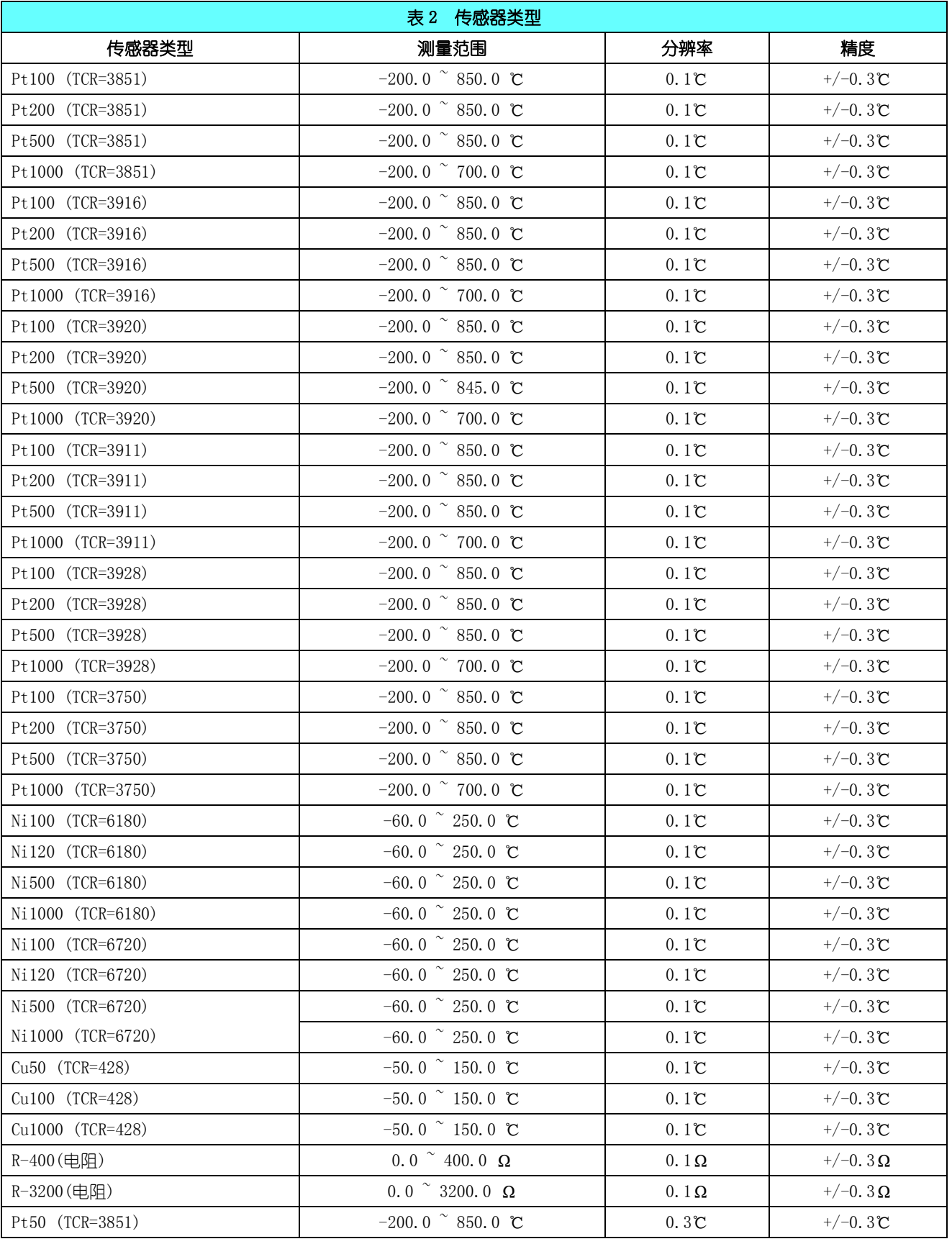

大连哲勤科技有限公司 联系电话: 0411-66831953 13795113856 传真: 0411-39855398 网址: http://www.infwin.com 邮件: infwin@163.com  $QQ:617165508$  - 4 -

# <span id="page-4-0"></span>2 电气连接及安装

端子说明

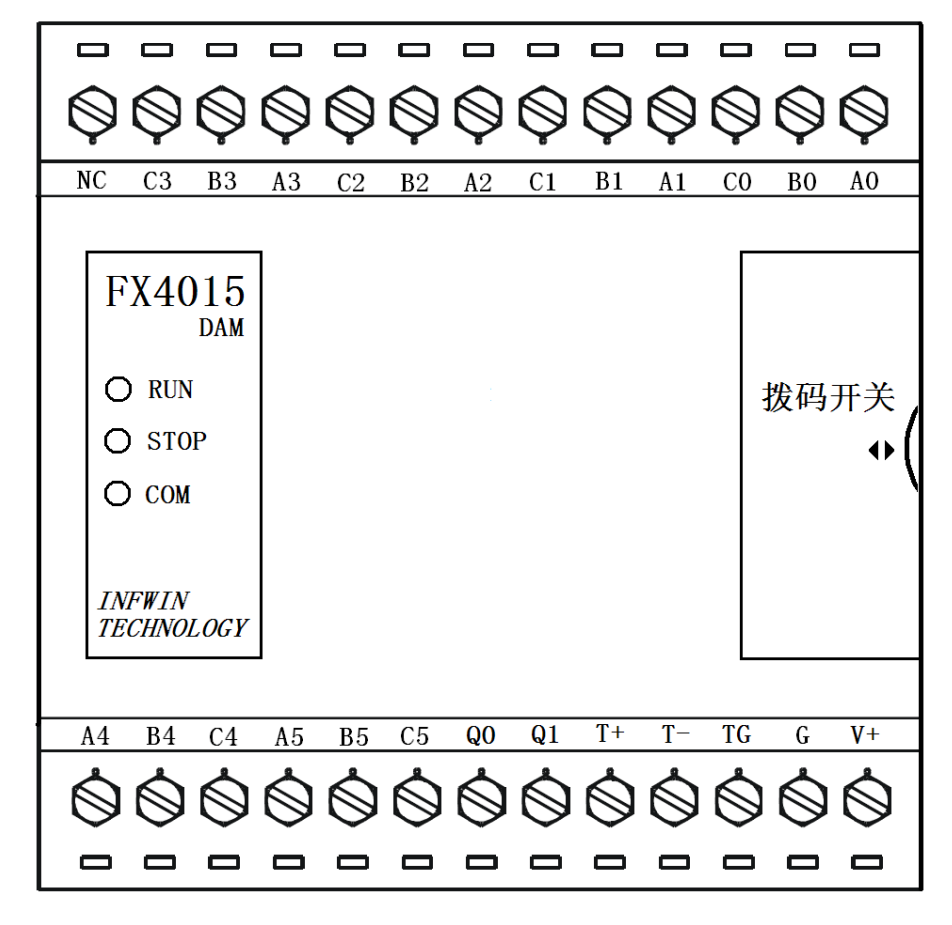

图2 接线端子

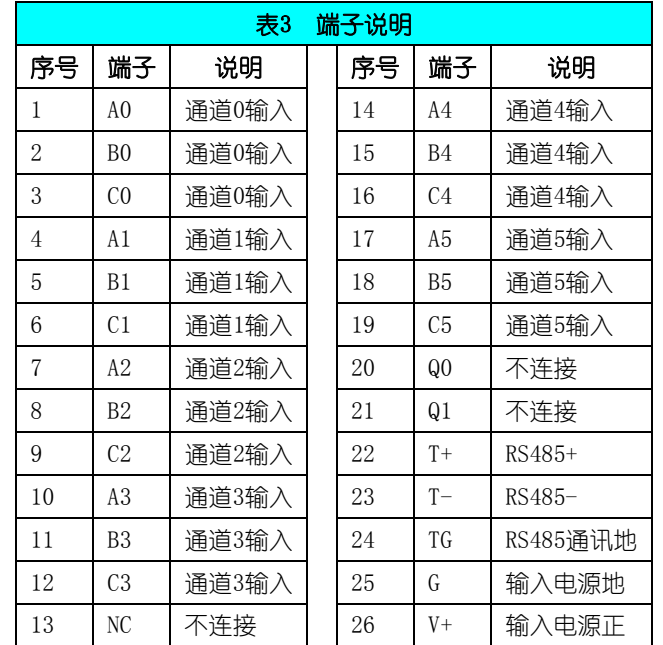

### 外形尺寸

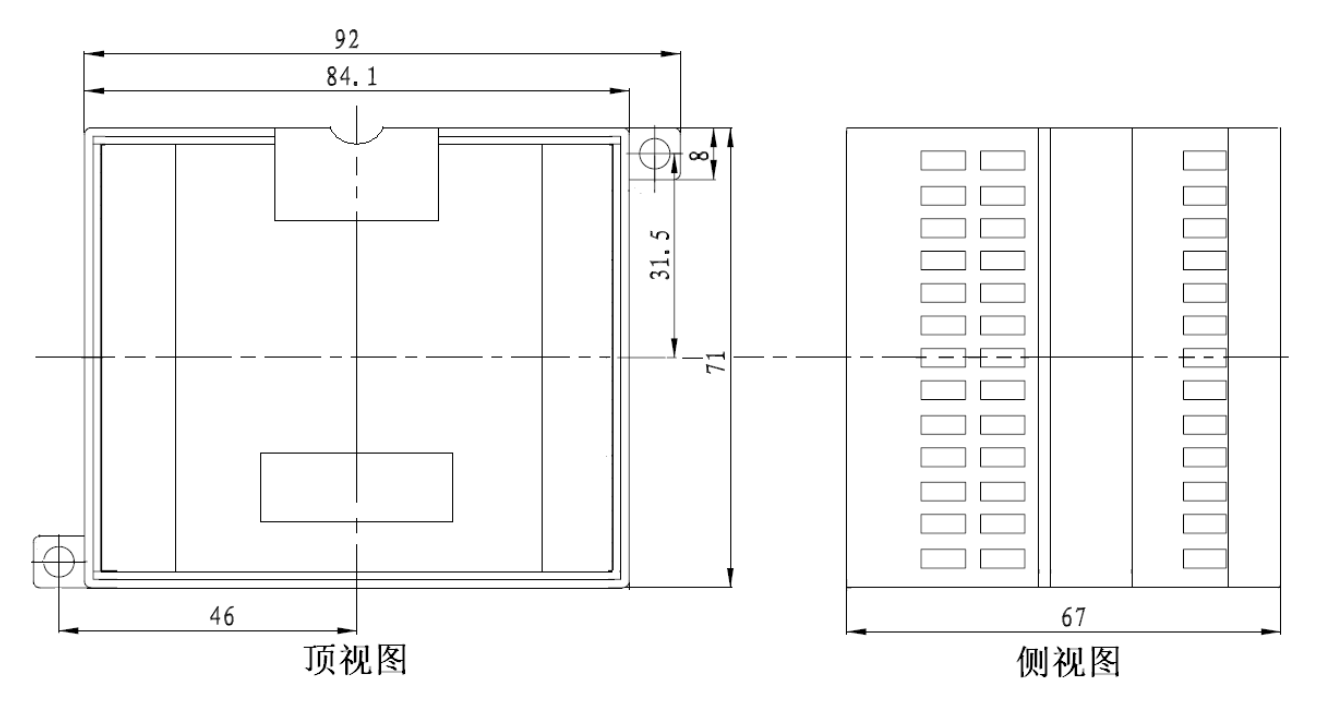

### 拨码开关

模块具有一个 10 位的拨码开关,说明如下。

拨码开关第 1-8 位:用于设置 Modbus 地址,可设置范围为 1-255。

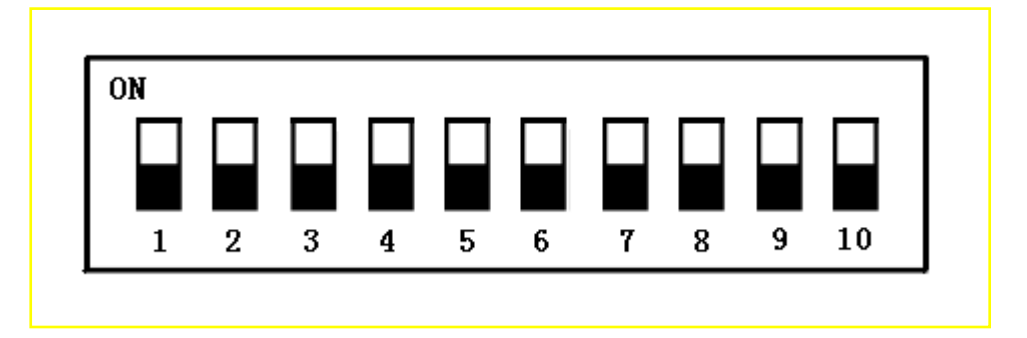

### 拨码开关

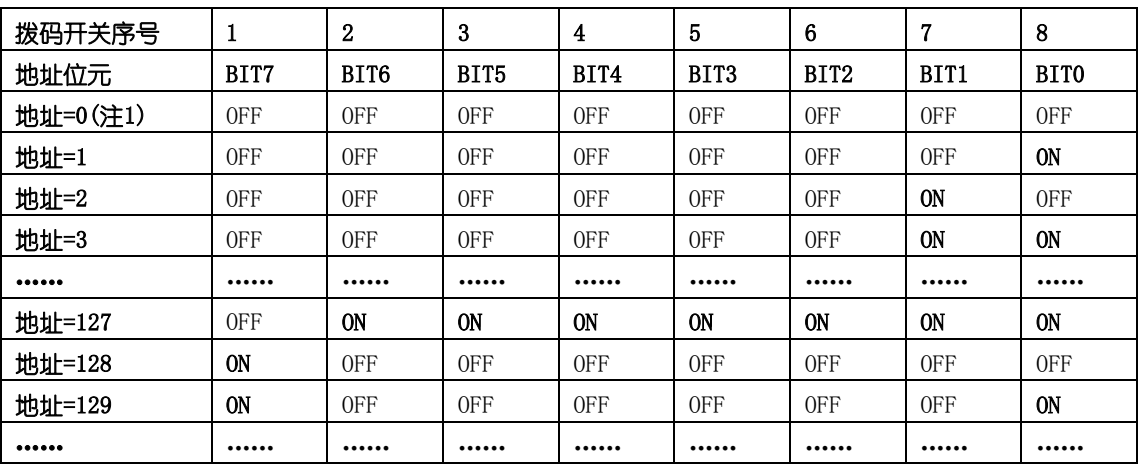

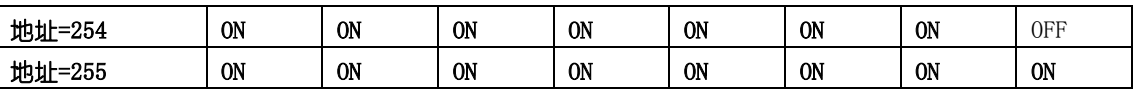

注 1: 当拨码开关全部为 OFF 时, 模块的地址由内部寄存器设置, 详见通信协议章节。

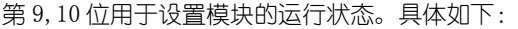

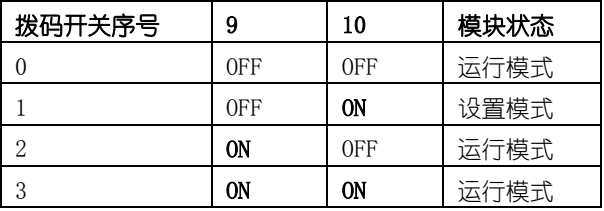

模块处于设置模式时,模块的 Modbus 地址默认为 0, 通信配置默认为: 9600, N, 8, 1 (9600bps, 无校验位, 8 个数据位, 一个停止位),方便用户与模块进行通信。这是设置模式与运行模式的唯一区别。

运行模式时,如果模块的外部拨码开关设置的 Modbus 地址为 0, 则实际的 Modbus 地址由模块内部的地址寄存器决定; 如果模块的外部拨码开关设置的 Modbus 地址不为 0, 模块的 Modbus 地址由拨码开关第 1-8 位 (或模块内部寄存器)决定; 通信配置(波特率,校验位,通信协议)由模块内部寄存器的设置。

#### 电源连接(供电为 18-36V 宽范围直流,建议使用 24V 直流电源)

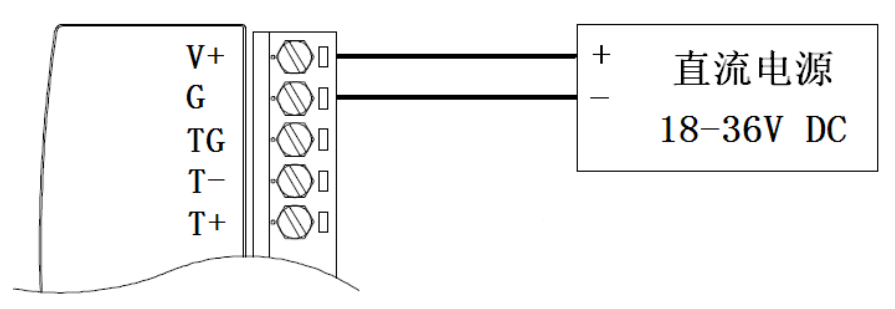

#### 图3 电源接线

注:可连接 18~36V 直流电源供电,但电源功率必须满足模块要求。如在标准 24V 供电的情况下,模块功耗小于 2W,在选择电源时要选择大于 2W 的 电源模块。当为多个模块供电的情况下,电源功率应大于(2W\*模块数)。

### 传感器连接

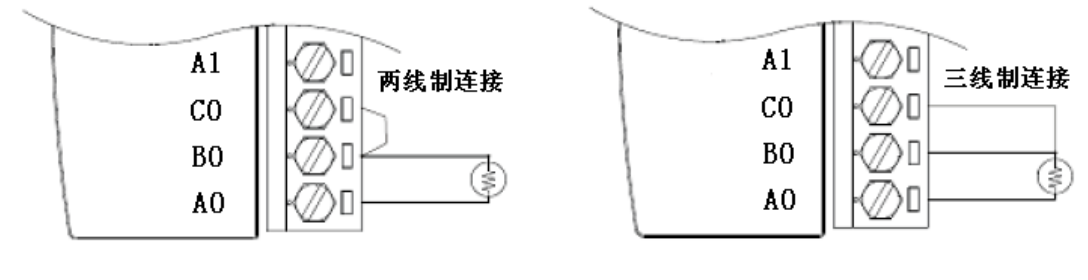

图4 传感器接线

### 通讯连接

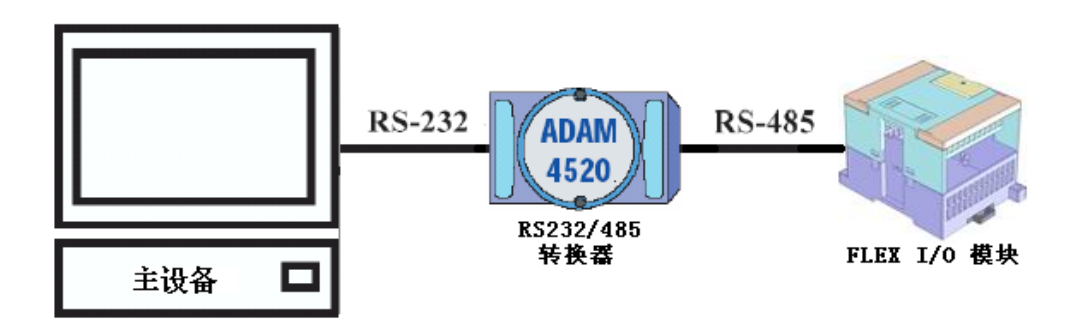

#### 图5 主设备与模块通过RS232/RS485转换器连接

注:图中 RS232/485 转换器使用 ADAM4520 作为示意,可根据需要自行选择。

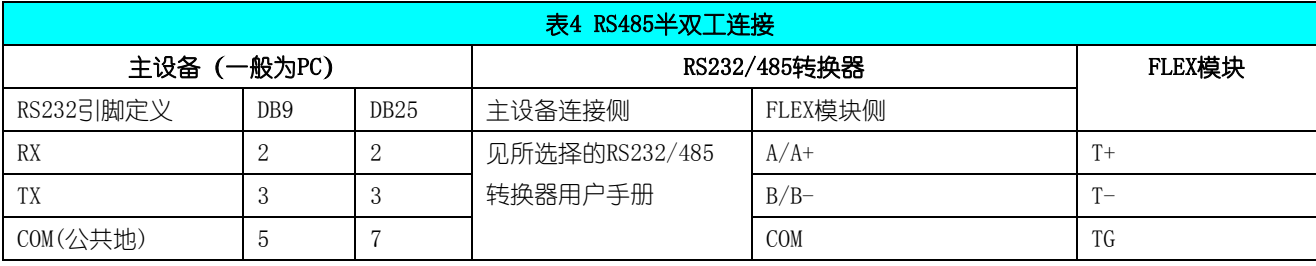

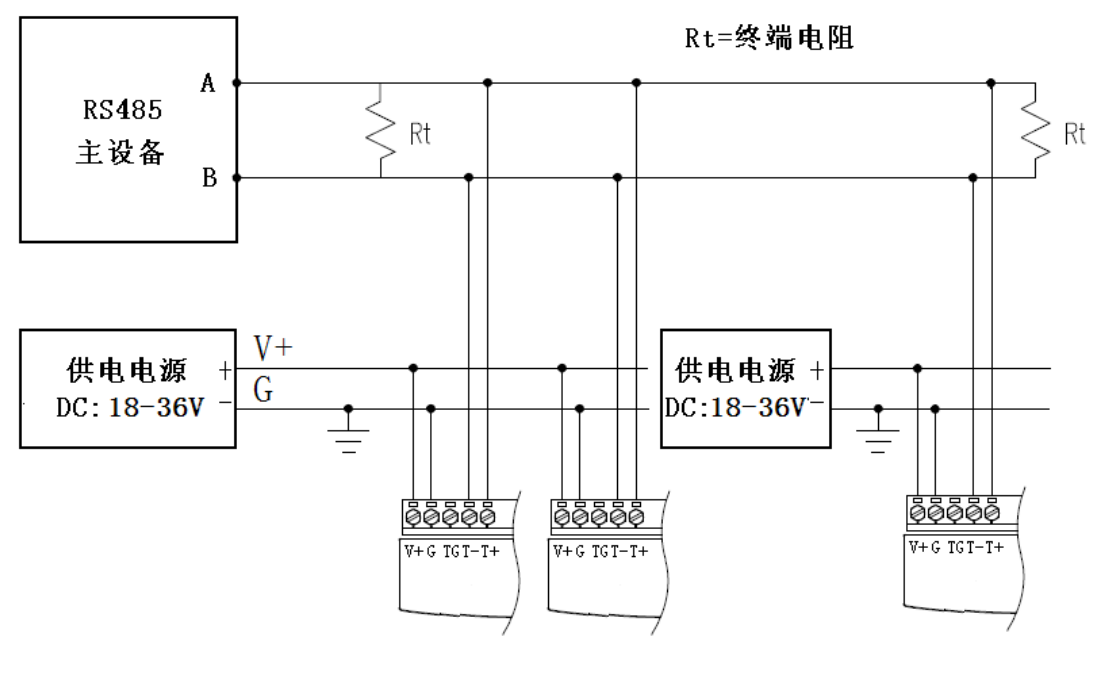

图6 RS485网络通讯连接

注 1:终端电阻应根据通讯电缆的特性阻抗选择,一般情况下选择 Rt=120Ω

注 2: 通讯电缆的屏蔽层可与 FLEX 模块通讯地 (TG)连接

# <span id="page-8-0"></span>3 通讯协议

### <span id="page-8-1"></span>3.1 Modbus RTU/ASCII 通信协议

Modbus 是一种串行通信协议, 是 Modicon 于 1979 年为使用可编程逻辑控制器 (PLC) 而发表的。事实上, 它已经成为 工业领域通信协议标准,并且现在是工业电子设备之间相当常用的连接方式。Modbus 在工业现场中有着广泛的应用。

Modbus 协议是一个主/从架构的协议。有一个节点是主节点,其他使用 Modbus 协议参与通信的节点是从节点。每一个 从 设备都有一个唯一的地址。

### <span id="page-8-2"></span>3.1.1 Modbus 寄存器地址映射

![](_page_8_Picture_458.jpeg)

大连哲勤科技有限公司 联系电话: 0411-66831953 13795113856 传真: 0411-39855398  $\mathbb{W}$  : http://www.infwin.com 邮件: infwin@163.com  $\mathbb{Q}$ :617165508 - 9 -

#### **ENDEAVOUR**

### **[http://www.infwin.com](http://www.infwin.com/)**

![](_page_9_Picture_287.jpeg)

#### ENDEAVOUR

### **[http://www.infwin.com](http://www.infwin.com/)**

![](_page_10_Picture_341.jpeg)

### <span id="page-10-0"></span>3.1.2 Modbus 协议数据读取以及处理

以读取6路温度数据(下表中红色粗体)为例。通信前请先确认模块的Modbus地址,通讯配置默认为:9600, N, 8, 1(9600bps, 无校验位,8 个数据位,一个停止位)

举例: 读寄存器 0x0000H-0x0005H, 即六路温度测量值 (负值按补码表示)

#### 测量值寄存器:

![](_page_10_Picture_342.jpeg)

#### Modbus-RTU 数据格式

Modbus 协议 RTU 模式是一种二进制协议,要求每一帧的起始和结束都以至少 3.5 个字符 为间隔。由于收到的每个字节都有可能成为一帧数据的最后一个字节,因此,每接收一个字 节,关闭上一个已经开启的 3.5 个字符时间和 1.5 个字符时间的定时器,处理完接收到得数 据后再次启动 3.5 个字符时间和 1.5 个字符时间的定时器,以检测该帧数据的结束。

#### 请求:01 04 00 00 00 06 70 08(8 个字节)

![](_page_11_Picture_274.jpeg)

### 响应: 01 04 0C 00 63 80 00 80 00 80 00 80 00 80 00 30

![](_page_11_Picture_275.jpeg)

在RTU模式中采用CRC(循环冗余检测)校验。具体的方法是将信息域中地址域、功能码、数据域的所有字节 按规定的方式进行位移并进行XOR(异或)计算,得到2字节的CRC码。校验码在信息帧作为一连续的流进行传输。 从站在收到该信息帧时按同样的方式进行计算.并将结果同收到双字节校验码比较,如果一致就认为通信正确, 否则认为通信有误,从站将发送错误应答。以下为校验的示意程序。

当接收到设备返回的 17 个字节数据后, 讲行以下 crc 计算操作, 其中 num (输入参数 2) = 17

//-------------------------------------------------------------------------------------- //CRC 计算 C51 语言函数如下 //输入参数 1: snd, 待校验的字节数组名 //输入参数 2: num, 待校验的字节总数 (包括 CRC 校验的 2 个字节) //函数返回值:校验失败时返回非 0 值。校验成功返回 0。 //--------------------------------------------------------------------------------------

unsigned int calc crc16 (unsigned char \*snd, unsigned char num)

大连哲勤科技有限公司 联系电话: 0411-66831953 13795113856 传真: 0411-39855398  $\mathbb{M}$ t: http://www.infwin.com 邮件: infwin@163.com  $\mathbb{Q}$ :617165508 - 12 - {

```
unsigned char i, j;
  unsigned int c,crc=0xFFFF;//crc 初始化为 0xFFFF
  for (i = 0; i \leq num; i++){
    c = \text{snd}[i] & 0x00FF;//待发送的字节和 0x00FF 进行 "与"操作
    crc \hat{i}= c; //crc 与 c 做 "异或"操作, 结果存储于 crc 中
    for (j = 0; j \le 8; j++){
      if (crc & 0x0001) //检查 crc 最低位是否为 1
      {
        crc>>=1; //crc 右移一位
        crc^=0xA001; //crc 与 0xA001 做"异或"操作, 结果存储于 crc 中
      }
      else 
      {
        crc>>=1; //crc 右移一位
      }
    }
  }
  return(crc);//返回 crc 校验结果
}
```
得到返回结果为 0 时那么校验成功, 如果校验失败返回为非零值。

```
校验成功后,使用以下公式计算温湿度(负值以补码表示):
第 0 路温度= (0x00*256+0x63)/10 = 99/10 = 9.9℃
第 1 路温度= ((0xFF*256+0x00)-0xFFFF-0x01)/10 = -3276.8℃(未连接传感器的值或者异常值)
第 2 路温度= ((0xFF*256+0x00)-0xFFFF-0x01)/10 = -3276.8℃(未连接传感器的值或者异常值)
第 3 路温度= ((0xFF*256+0x00)-0xFFFF-0x01)/10 = -3276.8℃(未连接传感器的值或者异常值)
第 4 路温度= ((0xFF*256+0x00)-0xFFFF-0x01)/10 = -3276.8℃(未连接传感器的值或者异常值)
第 5 路温度= ((0xFF*256+0x00)-0xFFFF-0x01)/10 = -3276.8℃(未连接传感器的值或者异常值)
```
负值的判断与处理: 如果返回值的二进制最高位为 1, 那么表明返回的数据是负数, 假设返回的值是 0xFF05 (16 进制, 补码), 那么其二进制表示为: 0b 1111111100000101, 其最高位为 1, 那么表明这个返回值是负数。处理数值时第一字节高 字节为 0xFF, 第二字节低字节为 0x 05, 那么温度测量值为 ( (0xFF\*256+0x05)-0xFFFF-0x01)/10 = (0xFF05-0xFFFF-0x01) /10=-25.1 摄氏度。

如果校验不成功,说明传输过程发生错误,应放弃此次采集到的数据,重新采集。

#### Modbus-ASCII 数据格式

呼叫与应答的信息用 16 进制的字符 0~9、A~F 表示,每两个 ASCII 字符组成一个信息字 节,字符冒号<:>表示待传递信息的起始处,字符<CR>(回车)、<LF>(换行)表示此信息传 送结束。MODBUS 中的 ASCII 码方式多用于实时性要求不高的场合。

### 请求: :010400000006F5(CR)(LF)

![](_page_13_Picture_218.jpeg)

#### 响应::01040CFFF98000800080008000800077(CR)(LF)

![](_page_13_Picture_219.jpeg)

ASCII方式采用LRC(纵向冗余检测)校验,LRC域是一个包含一个8位二进制值的字节。LRC 值由传输设备来计算并放到消息帧中,接收设备在接收消息的过程中计算LRC,并将它和接收 到消息中LRC域中的值比较,如果两值不等,说明有错误。具体的方法是将消息域中的地址域、功 能码、数据域的所有8位的字节数据连续累加, 即排出协议中的起始字符冒号以及结束字符回车换行. 不 考虑进位。得到2字节的LRC码。它仅仅是把每一个需要传输的数据按字节叠加后取反加1即可。以 下为发送校验的示意程序,接收校验程序可按此原理得到。

BYTE GetCheckCode(const char \* pSendBuf, int nEnd)//获得校验码

{ BYTE byLrc =  $0$ ;

```
char pBuf[4]; 
  int nData = 0:
  for(i=1; i<end; i+=2) //i 初始为 1, 避开 "开始标记"冒号
  { 
        //每两个需要发送的 ASCII 码转化为一个十六进制数
         pBuf [0] = pSendBuf [i];
         pBuf [1] = pSendBuf [i+1];
         pBuf [2] = ' \setminus 0';
         sscanf(pBuf,"%x", & nData);
         bvLrc += nData;
  } 
  byLrc = \sim byLrc;
 byLrc ++; 
  return byLrc; 
}
```
### <span id="page-14-0"></span>3.2 ADAM 研华通信协议

 研华协议是研华公司为其设备定义的一种通信协议,协议为 ASCII 码传输,简单直观。模 块支持带有校验字节的 ADAM 研华数据读取命令,可以读取单通道数据或者全部通道数据。如 果希望使用研华协议作为模块的默认数据读取协议,可先使用设置软件将模块的通信协议设 置为"研华 ADAM"通信协议,具体请参照设置软件使用章节。设置后重新上电以使协议生效。 当模块通信协议为"研华 ADAM"通信协议时,仅支持数据读取命令,其他设置相关的命令不 支持。

#### <span id="page-14-1"></span>3.2.1 研华通信协议命令

![](_page_14_Picture_272.jpeg)

### <span id="page-14-2"></span>3.2.1.1 读取单通道的数据命令

读取地址为 AA 的模块的第 N 通道的测量值。发送与接收全部用 ASCII 码表示。

#### 请求: #AAN (checksum) (CR)

![](_page_14_Picture_273.jpeg)

### **[http://www.infwin.com](http://www.infwin.com/)**

![](_page_15_Picture_359.jpeg)

举例如下:读取 01 号模块的第 0 通道数据。

### 请求:#010B4(CR)

![](_page_15_Picture_360.jpeg)

### 响应: >+0265.99D(CR)

![](_page_15_Picture_361.jpeg)

![](_page_16_Picture_321.jpeg)

### <span id="page-16-0"></span>3.2.1.2 读取所有通道的数据命令

读取地址为 AA 的模块的所有通道的测量值。发送与接收全部用 ASCII 码表示。

![](_page_16_Picture_322.jpeg)

### 请求: #AA (checksum) (CR)

举例如下:读取 01 号模块的所有数据。

### 请求:#0184(CR)

![](_page_17_Picture_260.jpeg)

#### 响应: >+0265.8-3276.8-3276.8-3276.8-3276.8-3276.895 (CR)

![](_page_17_Picture_261.jpeg)

# <span id="page-18-0"></span>3.3 ASCII 码对照表

![](_page_18_Picture_49.jpeg)

# <span id="page-18-1"></span>4 设置软件使用说明

### <span id="page-18-2"></span>4.1 设置软件与处于设置状态的模块通信

先将模块的拨码开关第 10 位拨为 ON, 然后重新上电模块。打开设置软件。

![](_page_19_Picture_109.jpeg)

点选工具条中的搜索模块按钮,并确认通信设置对话框中的参数设置为 9600bps,无校验, 8 个数据位, 一个停止位。地址范围从 0-32。然后点击"开始搜索"按钮。

![](_page_19_Figure_4.jpeg)

搜索过程中,所有检测到的模块均会添加到左侧设备栏中,如图:

#### ENDEAVOUR

![](_page_20_Picture_36.jpeg)

双击左侧计算机串口树形目录下的"Flex4015"设备,通信参数将自动复制到右侧"电脑通 讯设置"一栏中:

![](_page_20_Picture_37.jpeg)

![](_page_21_Picture_40.jpeg)

### <span id="page-21-0"></span>4.2 设置软件与处于运行状态的模块通信

在不知道模块地址, 波特率等串口通信参数时, 启动设置软件, 如下:

![](_page_21_Picture_41.jpeg)

点选工具条中的搜索模块按钮,并选择通信设置对话框中可能的通信参数,地址范围。然后 点击"开始搜索"按钮。

#### ENDEAVOUR

![](_page_22_Figure_2.jpeg)

搜索过程中,所有检测到的模块均会添加到左侧设备栏中,如图:

![](_page_22_Figure_4.jpeg)

双击左侧计算机串口树形目录下的 "Flex4015"设备, 通信参数将复制到右侧 "电脑通讯设 置"一栏中:

#### ENDEAVOUR

#### **[http://www.infwin.com](http://www.infwin.com/)**

![](_page_23_Picture_40.jpeg)

然后点击右侧"开始"按钮,即可与此设备通信。

![](_page_23_Picture_41.jpeg)

### <span id="page-23-0"></span>4.3 串口通信参数如何设置

开始通讯后,在"模块通讯参数设置"一栏中,选择期望的通讯参数,如图,选择后, 点击"设置"按钮,稍后更新成功后会弹出设置成功对话框。设置通讯参数后,确保拨码开 关不在全部 OFF 的状态, 然后将模块重新上电, 以使得通讯参数生效。此时, 模块即可按照 设置的通信参数进行通信。

![](_page_24_Picture_77.jpeg)

![](_page_24_Picture_4.jpeg)

### <span id="page-24-0"></span>5 使用串口调试软件读取数据

串口调试软件以 SSCOM32 为例。注意软件的波特率,校验位, 数据位, 以及停止位必须 与模块的设置一致方可通信。

### <span id="page-24-1"></span>5.1 Modbus-RTU 通信协议

发送:01 04 00 00 00 06 70 08 接收:01 04 0C FF F9 80 00 80 00 80 00 80 00 80 00 B7 75 注意软件中要点选"HEX 发送", "HEX 显示"

![](_page_25_Picture_2.jpeg)

### <span id="page-25-0"></span>5.2 Modbus-ASCII 通信协议

发送::010400000006F5

接收::01040CFFF98000800080008000800077

注意软件中要点选"发送新行",并取消选择"HEX 发送", "HEX 显示"

![](_page_25_Picture_95.jpeg)

### <span id="page-25-1"></span>5.3 ADAM 研华通信协议

发送:#0184

接收: >+0265.8-3276.8-3276.8-3276.8-3276.8-3276.895 注意软件中要点选"发送新行",并取消选择"HEX 发送", "HEX 显示" T.

![](_page_26_Picture_26.jpeg)